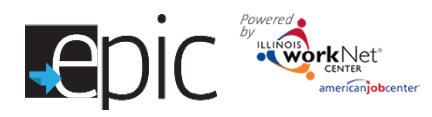

# **Invite Customers to EPIC Orientation.**

- 1. Sign up customers for the orientation session using the EPIC tools.
	- A. Login to your EPIC dashboard for partners (only) [http://www.illinoisworknet.com/EpicDa](http://www.illinoisworknet.com/EpicDashboard) [shboard.](http://www.illinoisworknet.com/EpicDashboard)\*
	- B. Go to the Customers tab in the dashboard menu at top of screen.
	- C. Select DHS Invite tab to find or add DHS customers.
	- D. Use the search criteria to narrow results.
		-
		- i. Region
		- ii. Office (depending upon status you may only have one office)
		- iii. Customer Name
		- iv. Invitation Status (Not Invited)
		- v. Date of Birth
		- vi. City
		- vii. Zip Code
	- E. Select Search to find the name in the search results.
	- F. From the results, find the correct person. Click the Invite tab to the right.
	- G. If you do not see your customer in the list:
		- i. Select Add DHS Customer.
		- ii. Enter the required information:
			- 1. First & Last Name
			- 2. Social Security Number & confirm
			- 3. Office if a feeder, select the appropriate pod.
			- 4. RIN & Case ID If you do not have the RIN and DHS Case ID, check the box. Numbers must be entered before eligibility review.
			- 5. Date of Birth
			- 6. Address
		- iii. Add DHS Customer and select the customer from the list (OR, select Add and Invite DHS Customer).
	- H. On the new screen that opens Enter the Orientation Date.
		- i. Review the number of appointments already scheduled. Most locations will have a limit.

## **Why Invite Customers to Orientation?**

application.

Illinois workNet account is automatically created. • Gives customers access to the

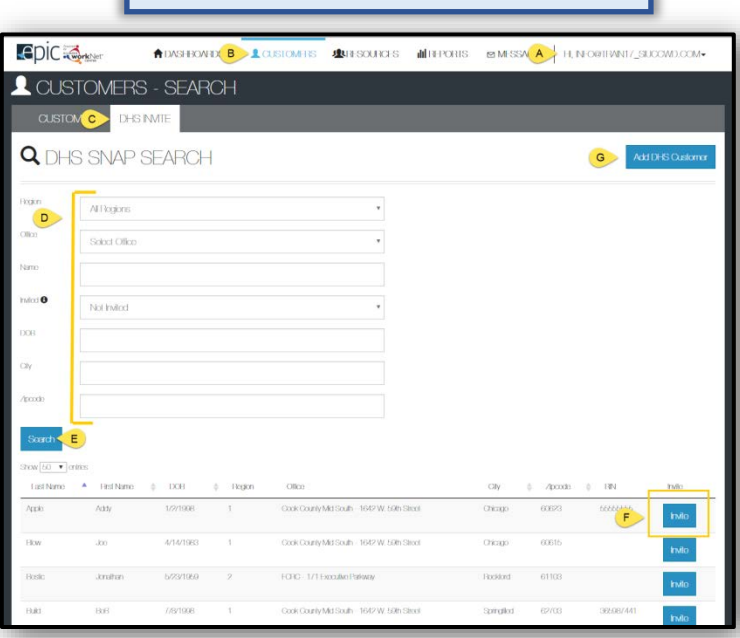

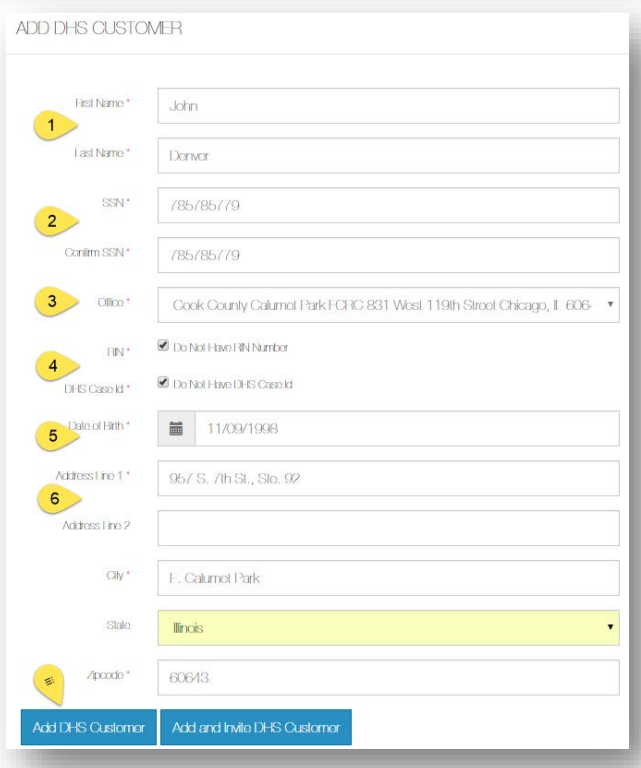

### Invite Customers to Orientation *8/2016 v11*

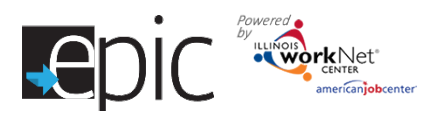

- ii. Select Orientation Session Morning or Afternoon time slot.
- I. Select the Invite button to add them to your list. Then your customers will appear in the Intake tab and on your dashboard.
	- i. If the person does not have an Illinois workNet account, an account will be created. Write down the customer's username and password on their EPIC Orientation handout. *Note: This information is also available when you export the list of the Intake customers.*
	- ii. If the person already has an account, the status will show the account was synced with an existing account. Password recovery information is available to update the customer's password information. Write down the customer's username and password on their EPIC Orientation handout.
- 2. Go to the Intake dashboard. Click the number to the right of Scheduled for Orientation. A new window will open.
- 3. Click Advance Search.
- 4. Filter by date of orientation.
- 5. Click Search, found at the bottom of the screen.
- 6. Export the list of customers for the session. This will include information to help customers log into their account. To prepare for your customer EPIC Orientation, you can print the exported list to have on hand.

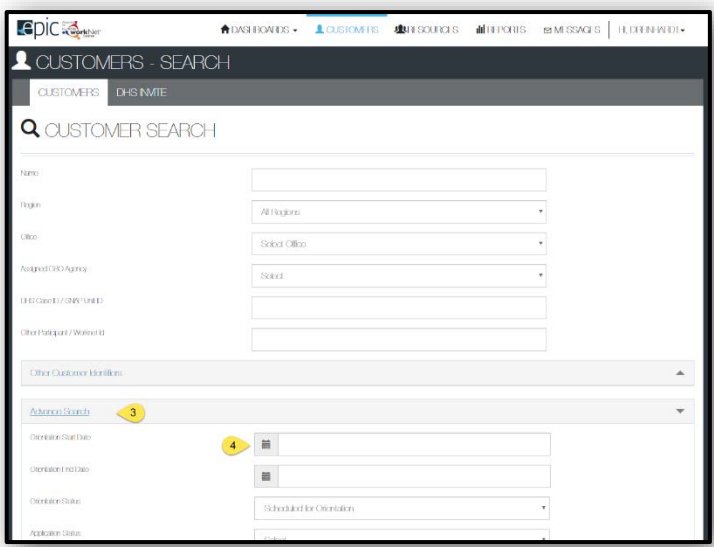

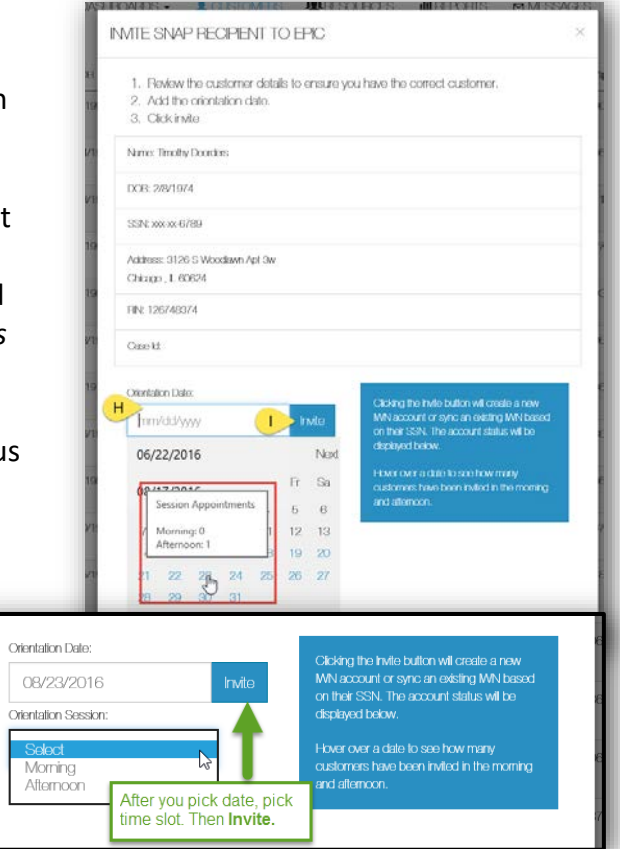

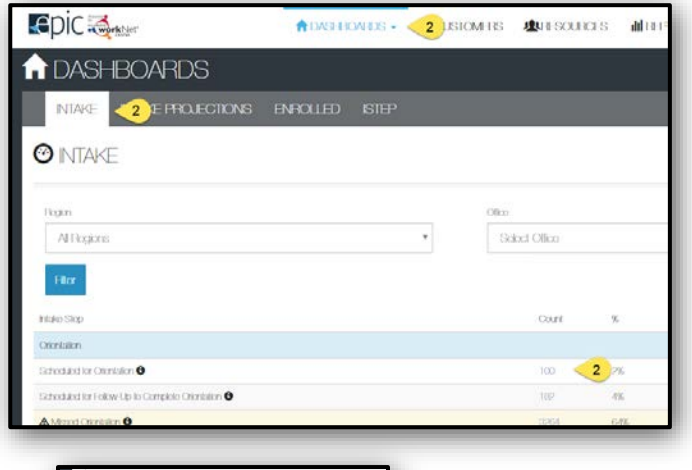

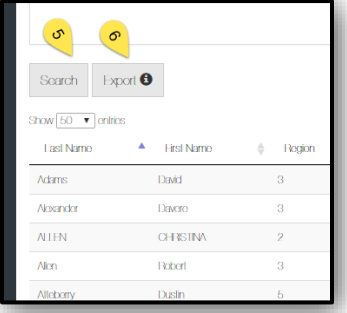

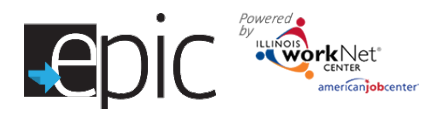

#### **Change Orientation Date:**

Should one of your customers notify you that they are unable to attend a scheduled orientation session, follow these steps:

- 1. Go to your dashboard.
- 2. Select the Customers menu item.
- 3. Click the Customers tab (it should default here).
- 4. Enter the name for your client.
- 5. Click the Search button.
- 6. Click Profile in the results by your customer's name.
- 7. Click Intake Activities tab.
- 8. Change the date of the orientation. You may also click "has not attended orientation."
- 9. Click Save button.

\*If you are with an EPIC partner organization, but cannot access the tools via your dashboard, you need to request access. Please email [epic@illinoisworknet.com.](mailto:epic@illinoisworknet.com)

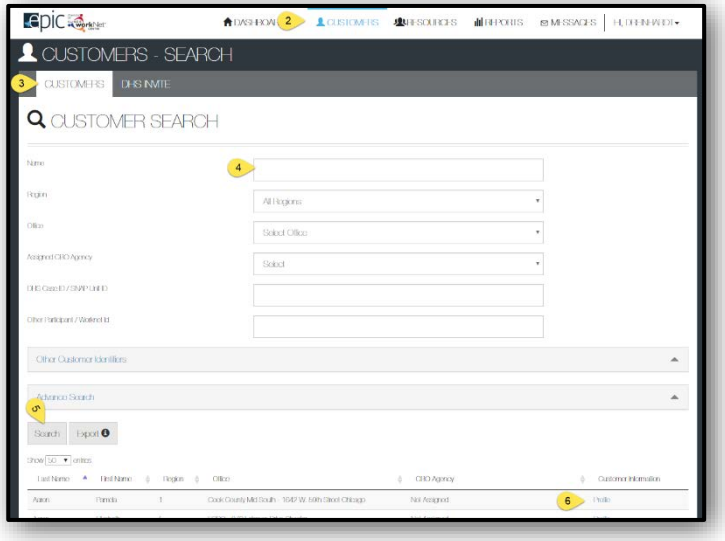

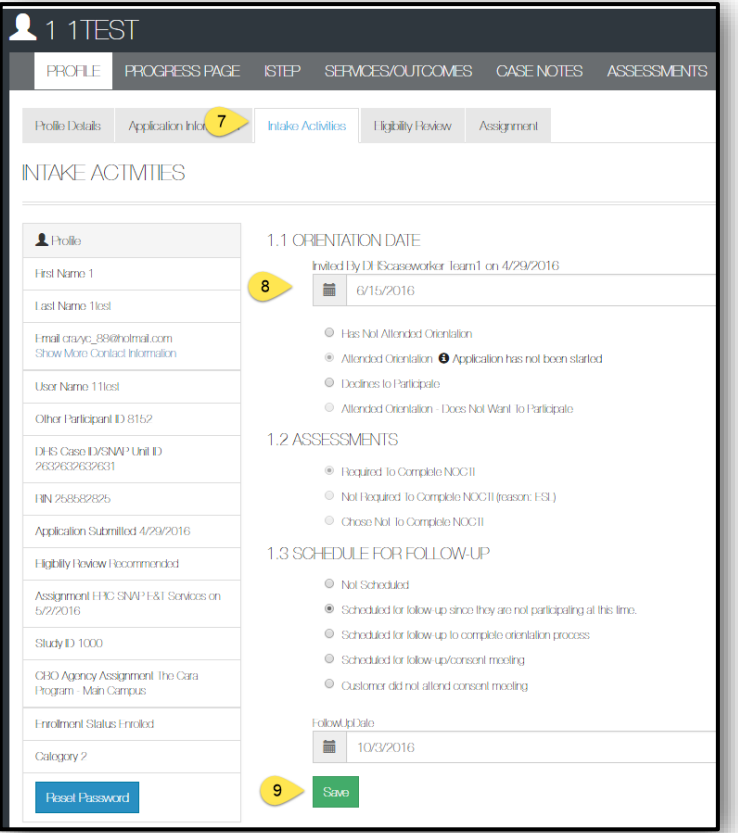

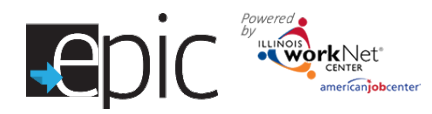

#### **Group Reinvite Customers Who Did Not Attend Original Orientation Date:**

- 1. Go to the Intake dashboard.
- 2. Select Office if more than one in your region.
- 3. Select Filter.

**Advance Search** 

**Orientation Start Date** 

Orientation End Date

**Orientation Status** 

**Application Status** 

- 4. See the number in the Missed Orientation row of the dashboard and select that number. *If this number is greater than the available number of spaces (in your orientation space), you may need to use additional filters to narrow the results.*
- 5. On the next screen, you can filter by office (if not filtered previously).
- 6. To narrow the search results, select Advance Search.
- 7. After the Advance Search filters open, select a date range of orient to reinvite people. Select an
- 8. Select an Orientation End Date you want to cover.
- 9. Select Missed Orientation from choices.

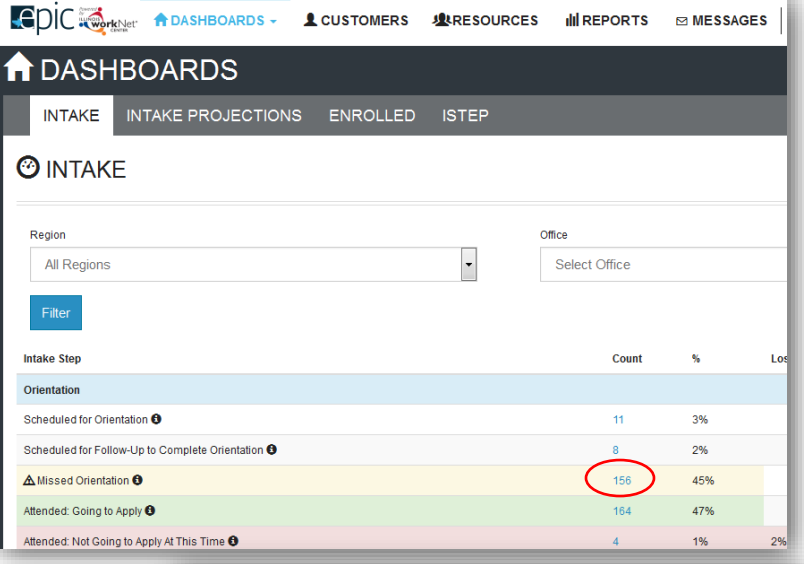

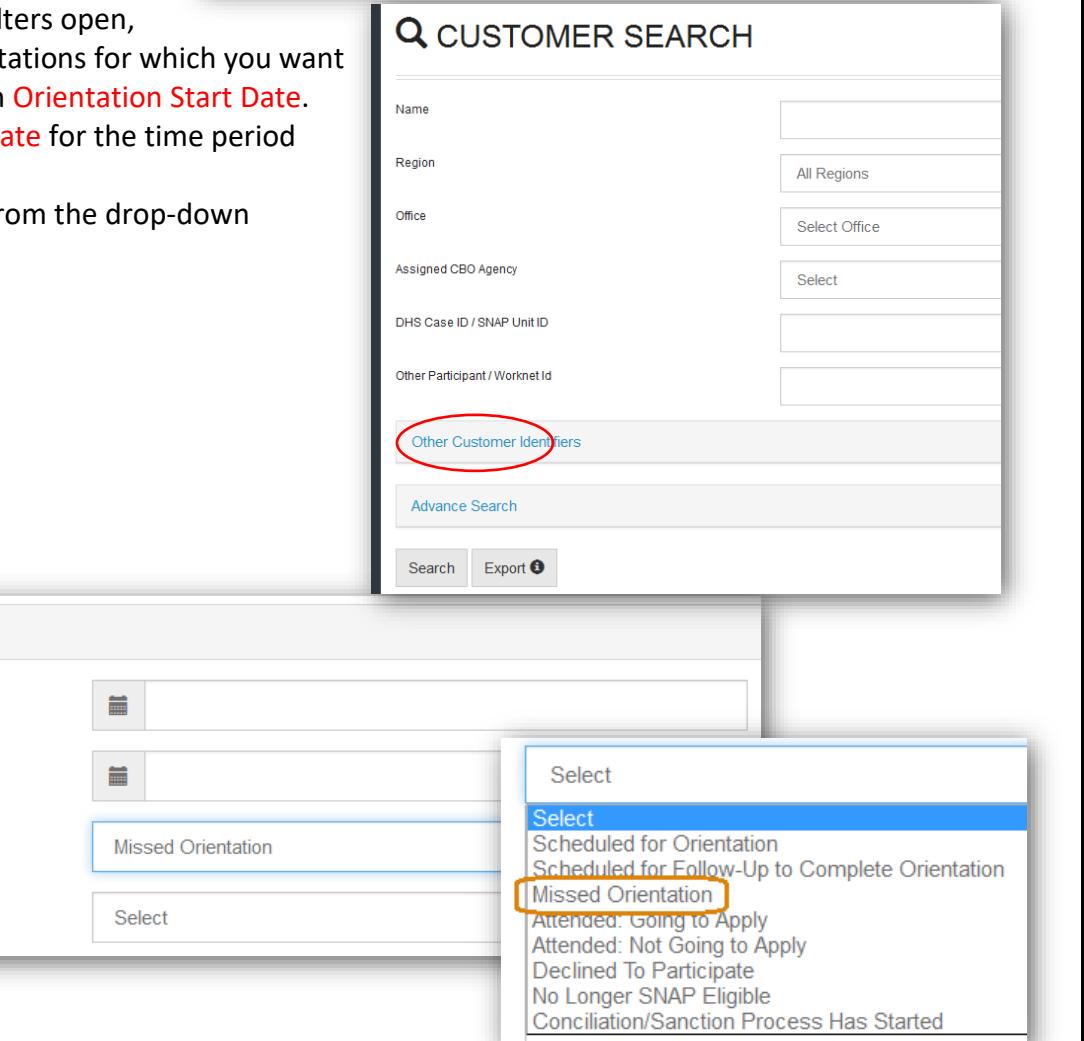

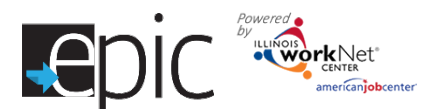

- 10. After you have the search parameters entered, select the Search button.
- 11. The list of participants who missed orientation (between the dates you specified) will appear.
- 12. Select the Reinvite All Customers to do a group invite.

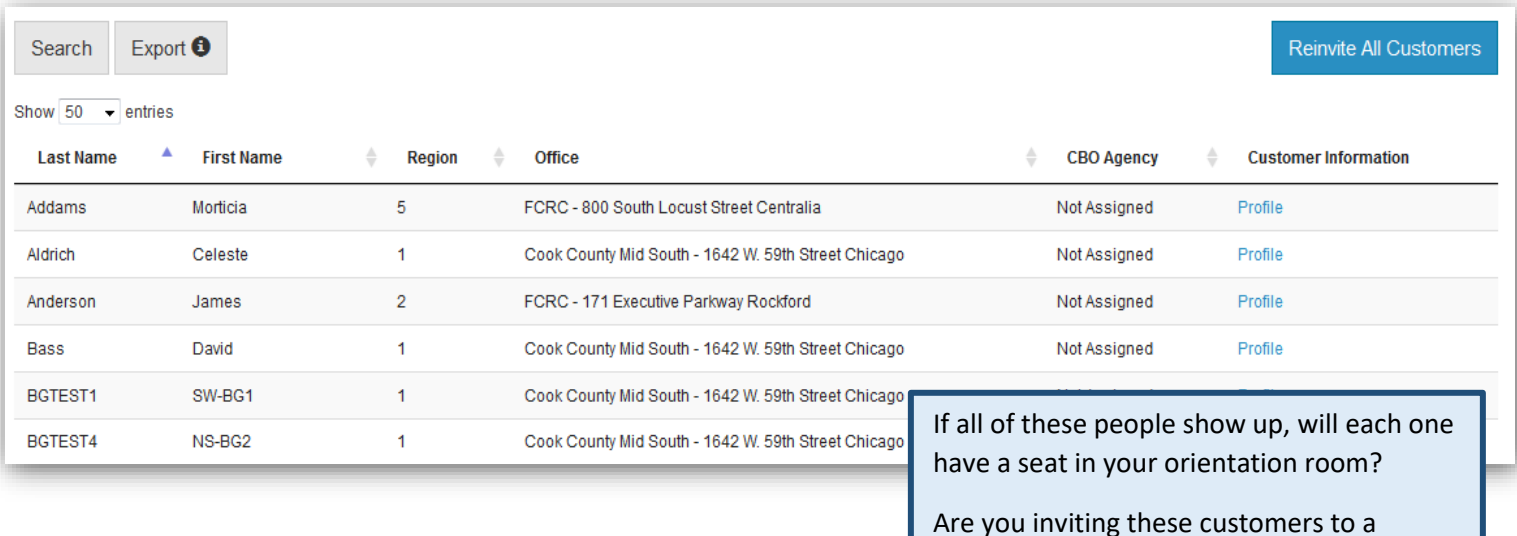

- 13. A pop-up window will open. Click in the box next to the calendar icon to see a calendar, or type the date in the box. Be sure to select a date at least 24 hours in the future.
- 14. Select Save. All of the customers on your list have been invited at one time!

nployment opportunities . personalized services

individualized training . career planning

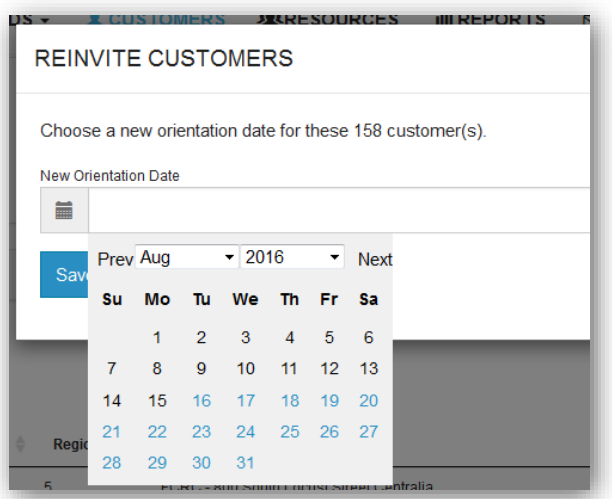

special orientation time, or to an

first time?

orientation where people are invited for the

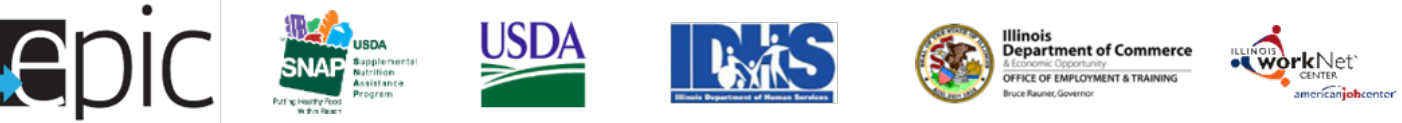

Funding for research provided by United States Department of Agriculture (USDA). USDA is an equal opportunity employer and provider.